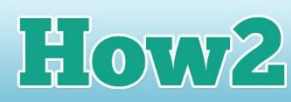

## **How2 turn PowerPoint slides into JPEGs**

## **What is a jpeg?**

**GIRLS** 

**TECHFUTURE** 

## **A jpeg is an image, and is one of the most popular ways to create, share and store images on the web.**

JPEGs can be easily sent as email attachments, or printed off. So if you're creating your poster in MS PowerPoint (**and it doesn't have interactive features which are lost in JPEGs**), you can make your poster slide into a JPEG.

This How2 will explain how to save your poster slide as a JPEG so it can be easily shared with others.

## **Using the Save options to make a jpeg**

Create your slide in MS PowerPoint. **Remember that you cannot use the jpeg feature if you are using the hyperlinks in PowerPoint to make your poster interactive**. These features don't work when the slide is turned into a ipeg.

I am going to create my phishing email example on the slide, so I insert a text box and then type in who the email is from. Once I have text on the slide, I can insert a hyperlink. Highlight the text, and then click on the Insert tab on the top toolbar and select Hyperlink.

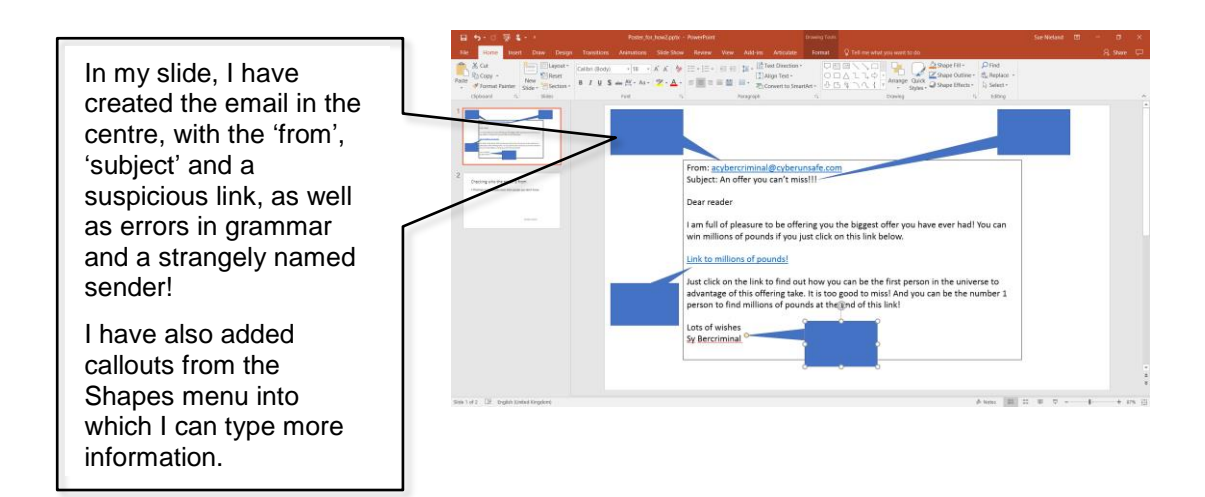

Although my poster isn't quite finished, I am using this to show you how to now save this as a jpeg. Yours will have more information in it, and will probably be a lot more attractive than mine!

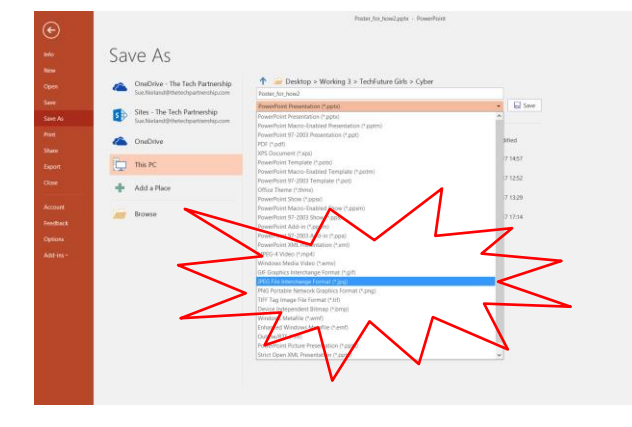

When you are ready, click on **File** and then choose **Save as**.

In the second long rectangular box at the top, you will see a drop down arrow. The text in that box probably says 'PowerPoint presentation'. Clicking on the arrow brings up all the ways you can save your presentation. About two-thirds of the way down the list is the option for JPEG File Interchange Format (\*.jpg).

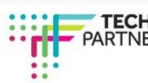

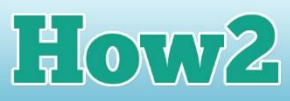

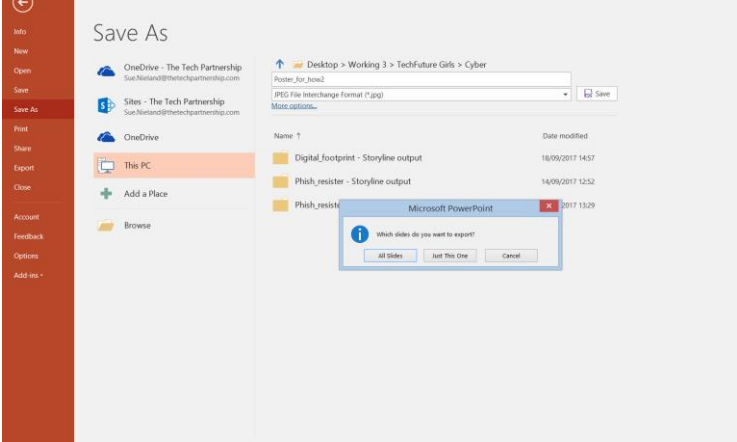

**TECHFUTURE** 

**GIRLS** 

N

When you click on Save after selecting the JPEG option, you will see another box asking you which slides you want to export (when you save as a JPEG you are actually exporting your slide to a different type of program, which turns it into an image).

As you probably have just one slide, the poster you've created with the email, select **Just This One.**

This will export your slide to the same folder as your original PowerPoint document, and the slide will have become a jpeg.

This makes it very easy to share your poster by either printing it out, or by sending it to friends and family as an attachment to an email.

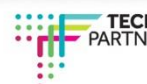